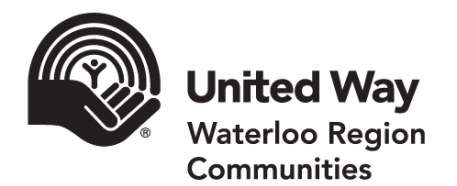

# e-Pledge Administrator Guide 2019

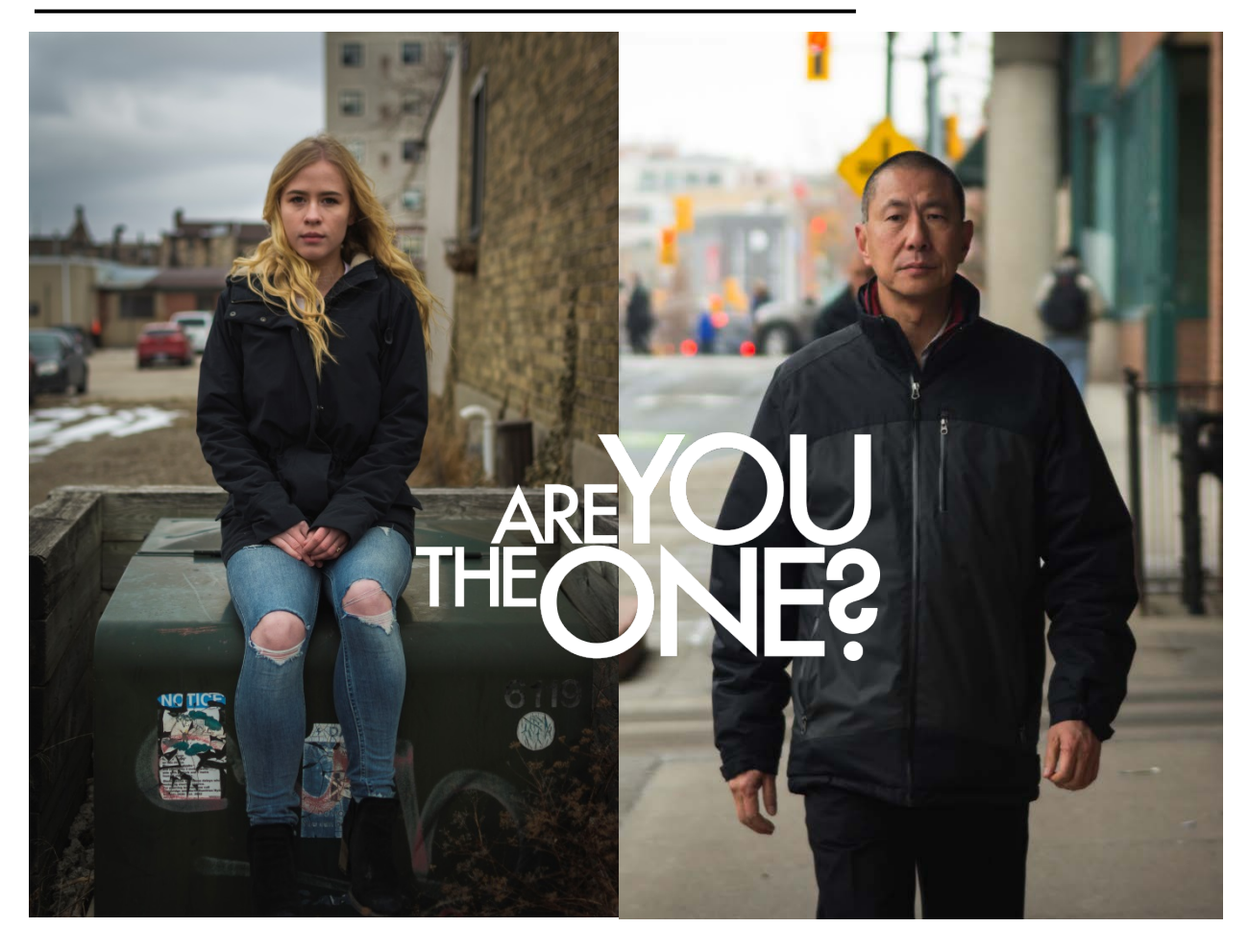

# https://ecommunity.uwaywrc.ca

 $i$ amtheone.ca  $\bigcirc$   $\bigcirc$   $\bigcirc$ 

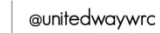

# Table of Contents

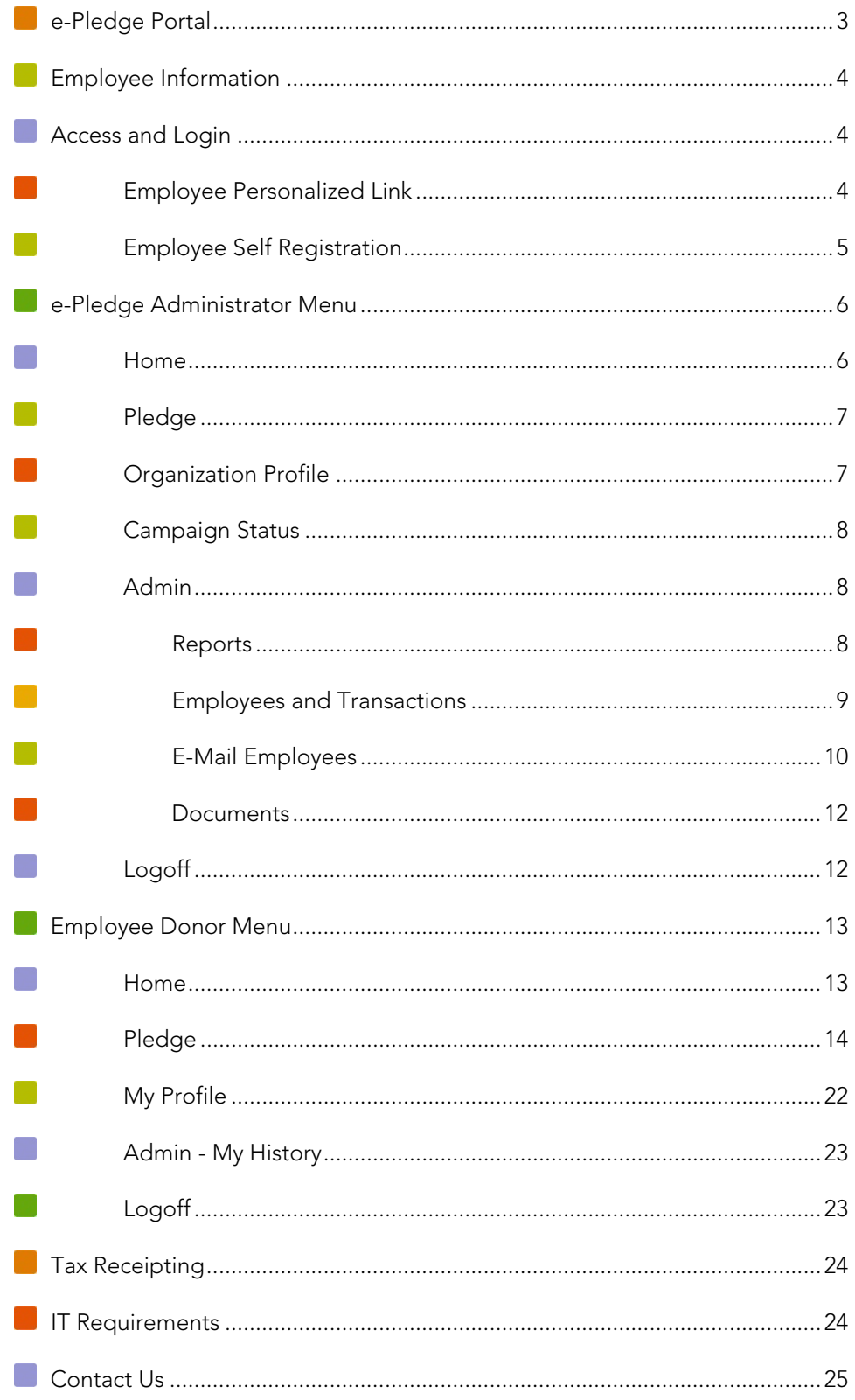

# e-Pledge Portal

e-Pledge offers a web-based portal that supports your existing United Way workplace campaign. This secure online interface allows communication directly to employees, and provides real-time pledge tracking. You can still distribute, collect, and process paper pledge forms for employees who prefer that method or you can go completely online and paperless. The choice is yours.

United Way's e-Pledge portal is easy to use, and assistance is provided by a United Way staff throughout your campaign.

# What are the benefits?

- Decreases or eliminates the need for paper pledge forms, saving time, paper and the environment
- Increases accuracy and confidentiality of donor information
- The donor is able to view past giving, update their information and submit their pledge directly
- Donations are processed automatically, with receipts for credit card gifts e-Mailed directly to the donor and a payroll report generated for Human Resources to import directly into the payroll system
- Can generate a report of all employee gifts for incentive draws and status updates with one click
- Targets reminder e-Mails to those who have not responded yet

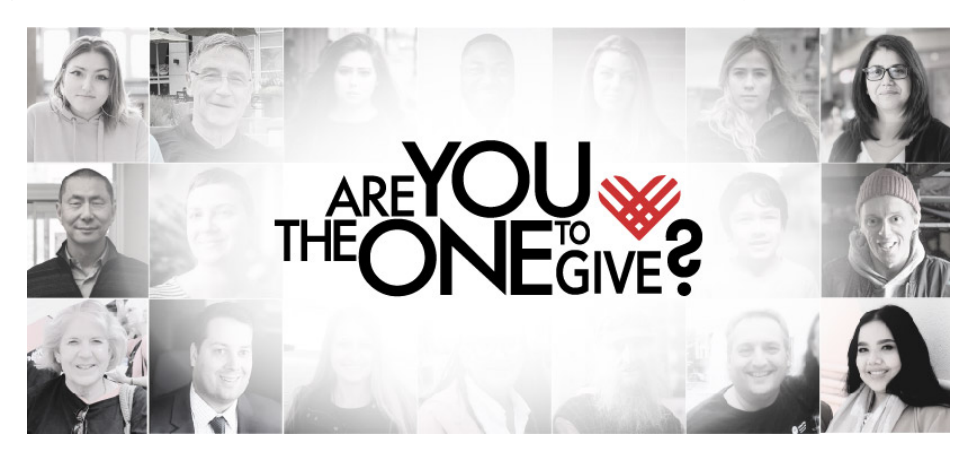

# What is required?

- Employee information 3 weeks prior to campaign kick-off including first and last name, e-Mail address, employee ID, number of pay periods, and employee type (employee or retiree), If not provided, then an employee self-registration process must be used.
- Internet access for employees
- Collaboration with your committee to create an effective communications plan to support your campaign and use of the e-Pledge tool
- Online portal training for your committee and e-Pledge Administrator (recommended)
- Continued efforts in canvassing employees and sharing communication about the United Way and the e-Pledge tool as an option for pledging

# Employee Information

Basic information is required to create a secure personalized link to e-Pledge for each employee. Please send this information to United Way in an Excel document with the following fields:

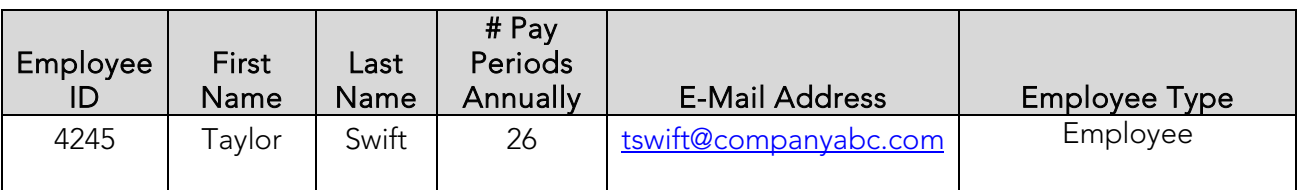

Providing all of the above information assists United Way in matching employees to the correct account, avoiding duplication of records and ensuring accurate information. Additional information can be provided as needed, e.g. department, branch, platoon, etc.

#### Note: Please ensure the first and last names are separated into distinct fields.

# Access and Login

### Employee Personalized Link

United Way will send an e-Mail to employees following campaign launch with a personalized link containing embedded login information. When employees click the link, it recognizes who they are and pulls through the secure interface automatically.

#### Note: Please ensure e-Mails from e-Pledge@uwaywrc.ca are not blocked by your organization's IT department.

The e-Mail will look something like this:

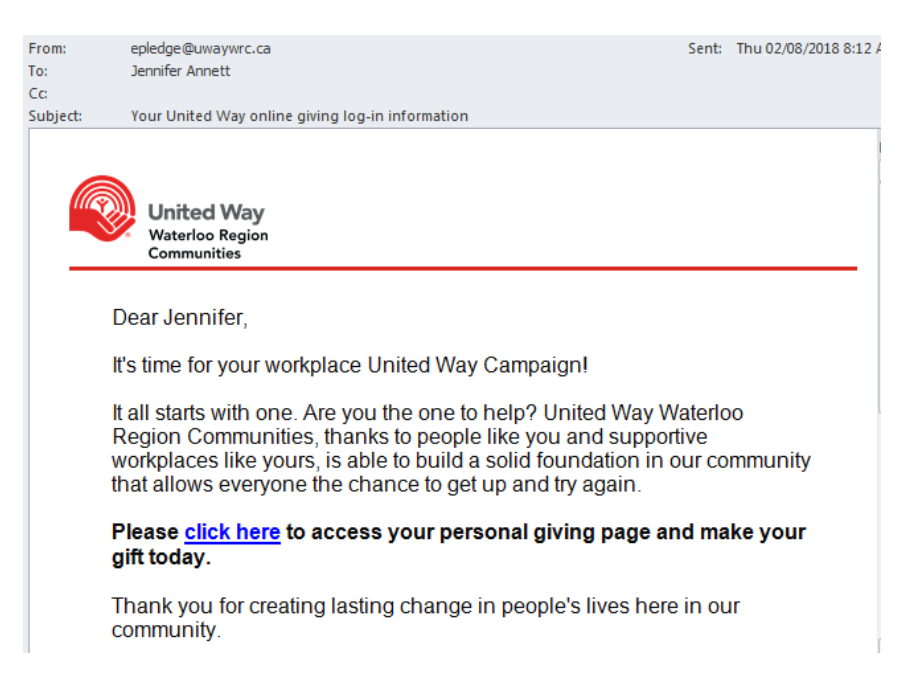

### Employee Self Registration

If you are unable to share employee information with United Way for the purposes of setting up employee personalized links to e-Pledge, your employees will be asked to self register (if they wish to pledge).

To access e-Pledge employees will click on a workplace self-registration link. For example: [https://ecommunity.uwaywrc.ca/Companyx](https://ecommunity.uwaywrc.ca/Company)yz

When accessing the workplace self-registration page, employees will be required to:

- Enter in an e-Mail address.
- Enter in the verification code on the screen.
	- If United Way's system has found an account match based on the e-Mail provided, the employee will not be required to provide anymore information.
	- If it did not find a match, employees will be required to to create an account.

#### **Staff Online Giving Login**

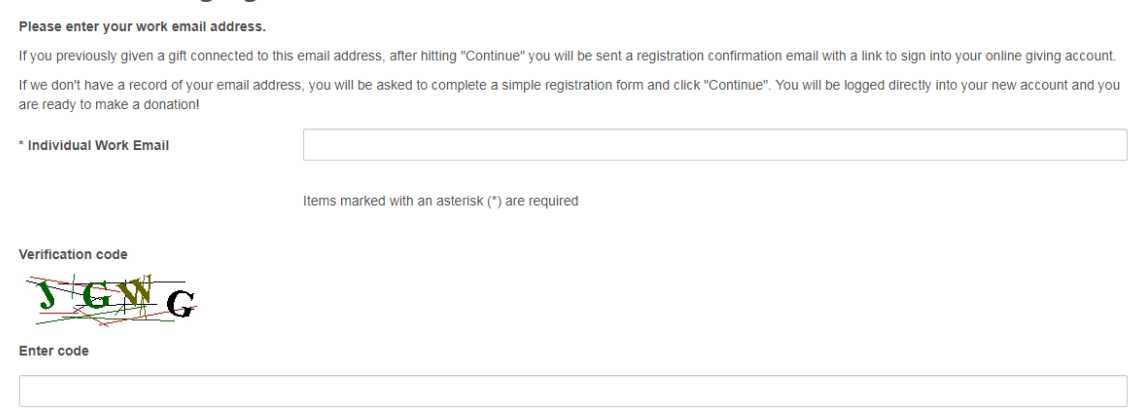

**\*Please Note:**

- For individuals creating a new account, once completed you will be directly logged into your online giving page. No further action is required.
- Individuals who already have an account, please continue reading the instructions.
	- o Upon clicking "Continue", you will then be taken to a page indicating an e-Mail has been sent to the e-Mail address you provided to confirm your identity.
		- o E-Mail will come from [e-Pledge@uwaywrc.ca](mailto:ePledge@uwaywrc.ca) with the subject line "Registration Confirmation".
	- o Click "Confirm" to confirm your identity.
- You will then be taken to your personal online giving page.

# e-Pledge Administrator Menu

As an administrator you will have two menus available to you:

- 1) e-Pledge Administrator
- 2) Employee Donor

You can switch between these menus by selecting the appropriate role on the bottom left hand side of the page.

The e-Pledge Administrator menu will have the following options:

- Home provides navigation information
- Organization Profile allows you to update your organization's information
- Campaign Status allows you to track the status of your workplace campaign
- Admin
	- o Reports allows you to run campaign reports
	- o Employees and Transactions allows you to search for employees by name
	- o E-Mail Employees allows you to send e-Mails to employees via e-Pledge
	- o Documents allows you to securely upload employee information for United Way
- Logoff Logs you out of the system, ensuring that employee information is securly locked and accessable only by re-entering your User ID and password.

#### Home

Once successfully logged into the e-Pledge Portal, e-Pledge Administrators will be taken to the following home page:

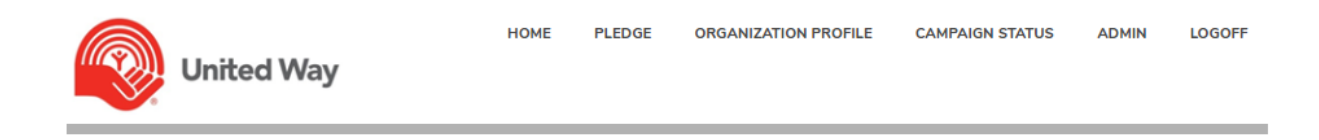

#### e-Pledge Administrators

#### Hi Jennifer

Use the menu above to enter corporate or special event donation dollars (click "Pledge") on behalf of your organization, update your organization profile, view your campaign's status, and under "Admin" pull detailed donation and tracking reports, add employees and transactions, email employees, or upload documents to share with United Way.

Note: If you have completed paper pledge forms, you are encouraged to add them online (click "Admin", "Employees and Transactions"), or submit them to your United Way representative for entry. If you do enter them online your campaign thermometer will be more accurate. All employee transactions added online should be clearly marked on the paper pledge form as "Entered Online" "Date Entered" and paper pledge forms submitted to United Way for storage. If you need assistance, please contact epledge@uwaywrc.ca or (519) 888-6100 x253.

### Pledge

Allows you to enter corporate or special event donation dollars on behalf of your organization.

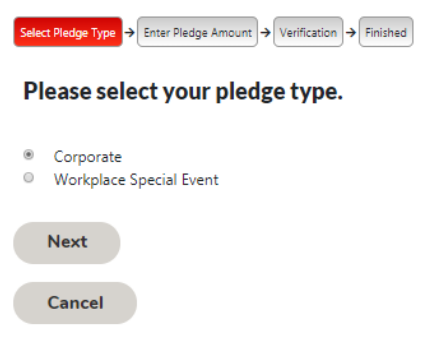

### **Organization Profile**

Allows you to update your organization's main address, main e-Mail and phone.

### **ORGANIZATION PROFILE**

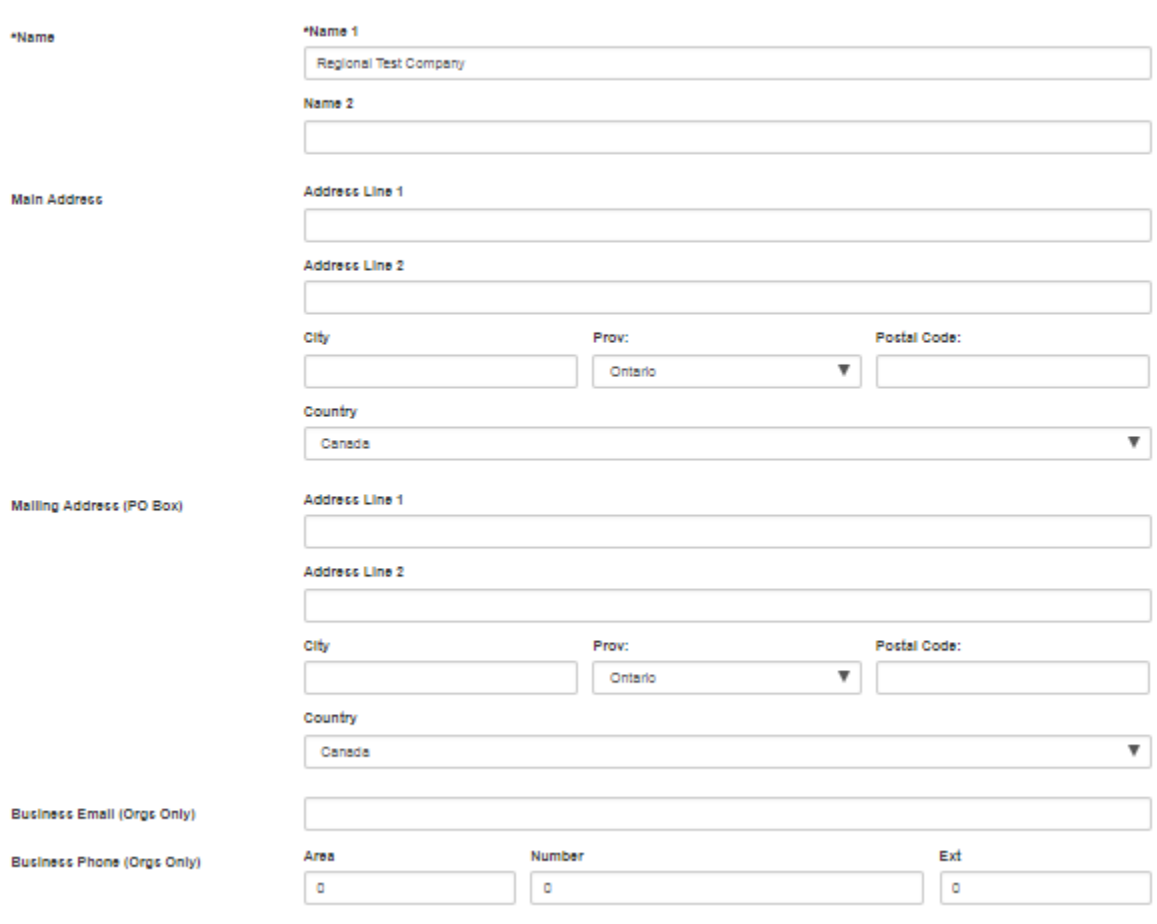

fitems marked with an asterisk (\*) are required

### Campaign Status

Allows you to view a snap shot of where your campaign is at:

If you have multiple locations, you can track each location by clicking the "All Locations" button.

# **CAMPAIGN STATUS**

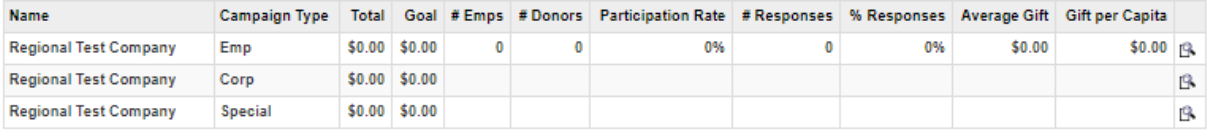

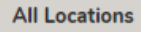

### Admin

#### **Reports**

A variety of reports are available to help you monitor your campaign. Simply select the report you would like and click Submit.

### **WEB REPORTS**

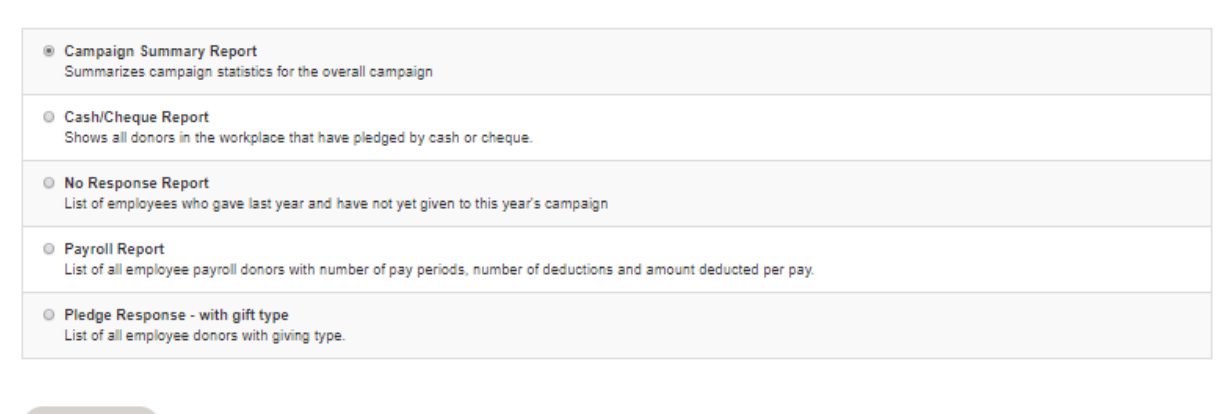

**Submit** 

Your report will take a moment to generate and then appear under "My Outputs".

#### Tip: Click the "Refresh" button to check on the status of your report.

### **MY OUTPUTS**

In order to download a report right click the link and save the report on your computer.

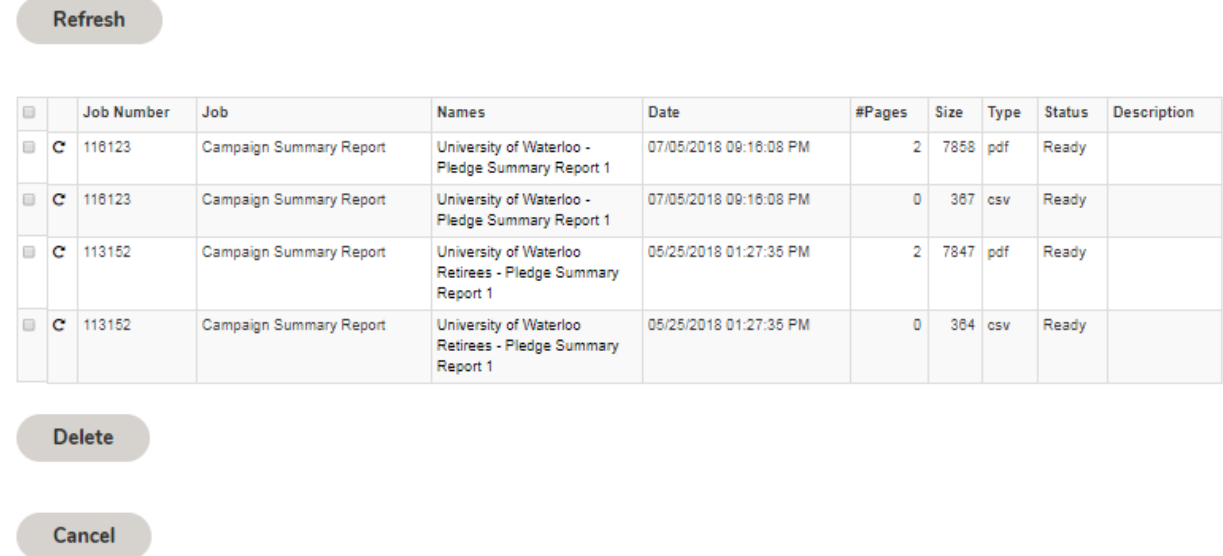

Once complete, two versions of your report will appear on the list. The first is a .pdf file and the other is a .csv file (spreadsheet).

#### Employees and Transactions

Allows you to search for employees by name:

### **TRANSACTIONS LIST**

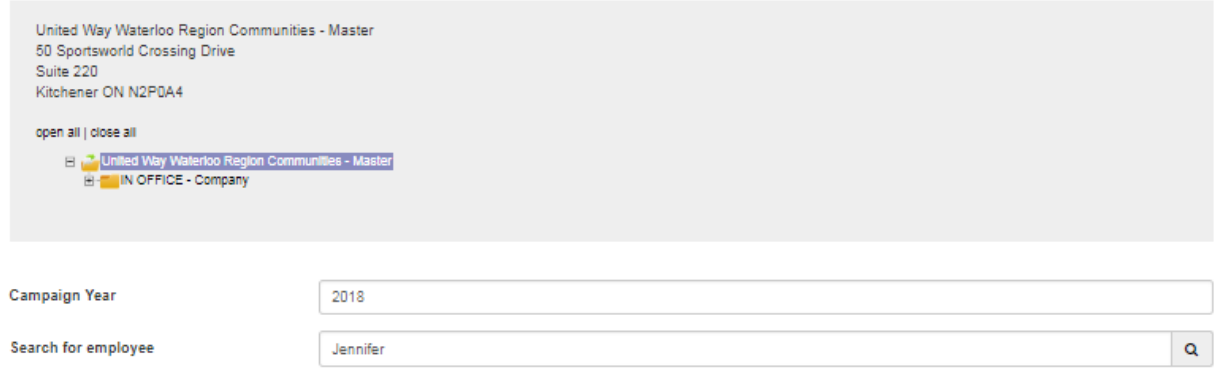

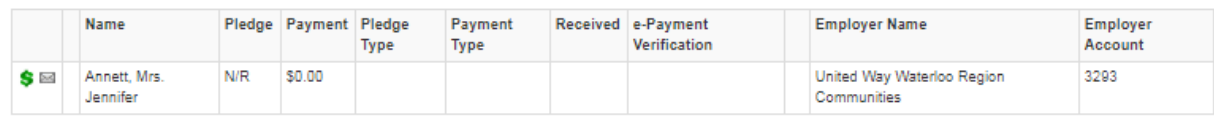

When an employee is found a variety of information and action items become available:

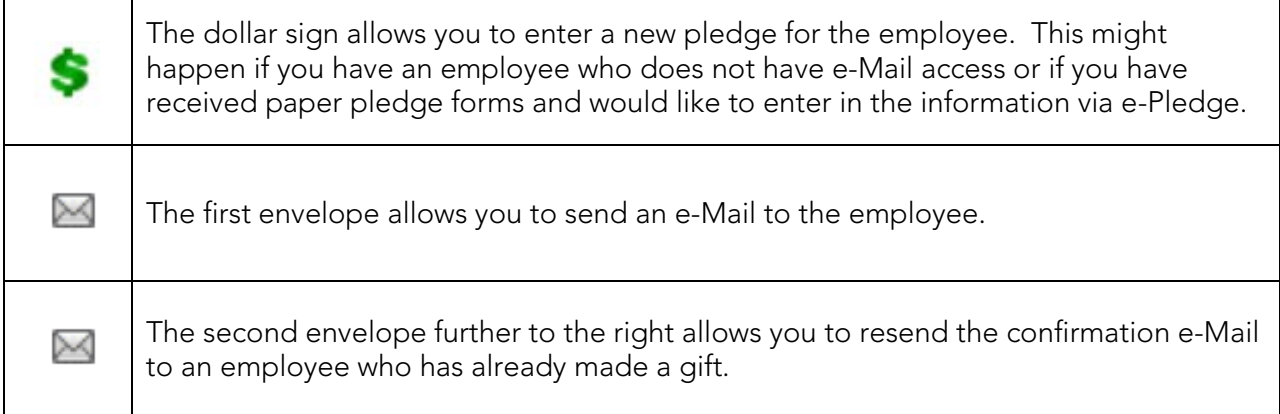

Please contact the United Way by e-Mail [e-Pledge@uwaywrc.ca](mailto:epledge@uwaywrc.ca) to delete or update any pledges already entered and saved in the system.

#### e-Mail Employees

The system enables you to e-Mail employees during your campaign. This requires employee e-Mail addresses to be in the system already (either provided by your workplace to United Way, or provided by the employee directly during a previous pledge).

Simply fill in the options as seen below and click "Send". The e-Mail will get logged in the e-Pledge system and attached to the employee's account.

Note, there are some fields preloaded by the system that can be ignored. Unfortunately we cannot hide these fields at this time.

If you prefer, United Way staff can also send e-Mails on your behalf, through the e-Pledge system.

### **SEND E-MAIL**

Ignore

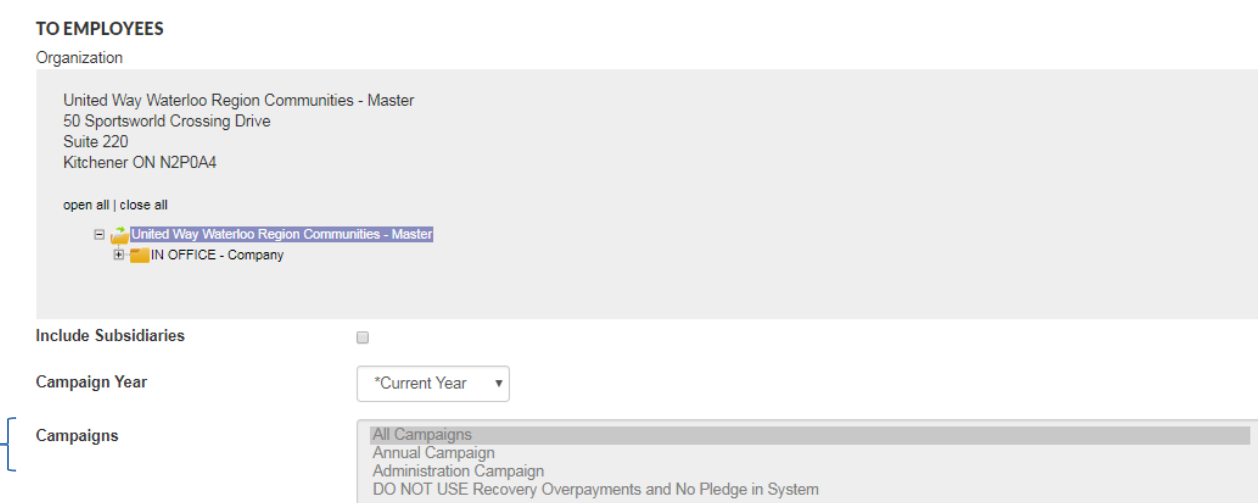

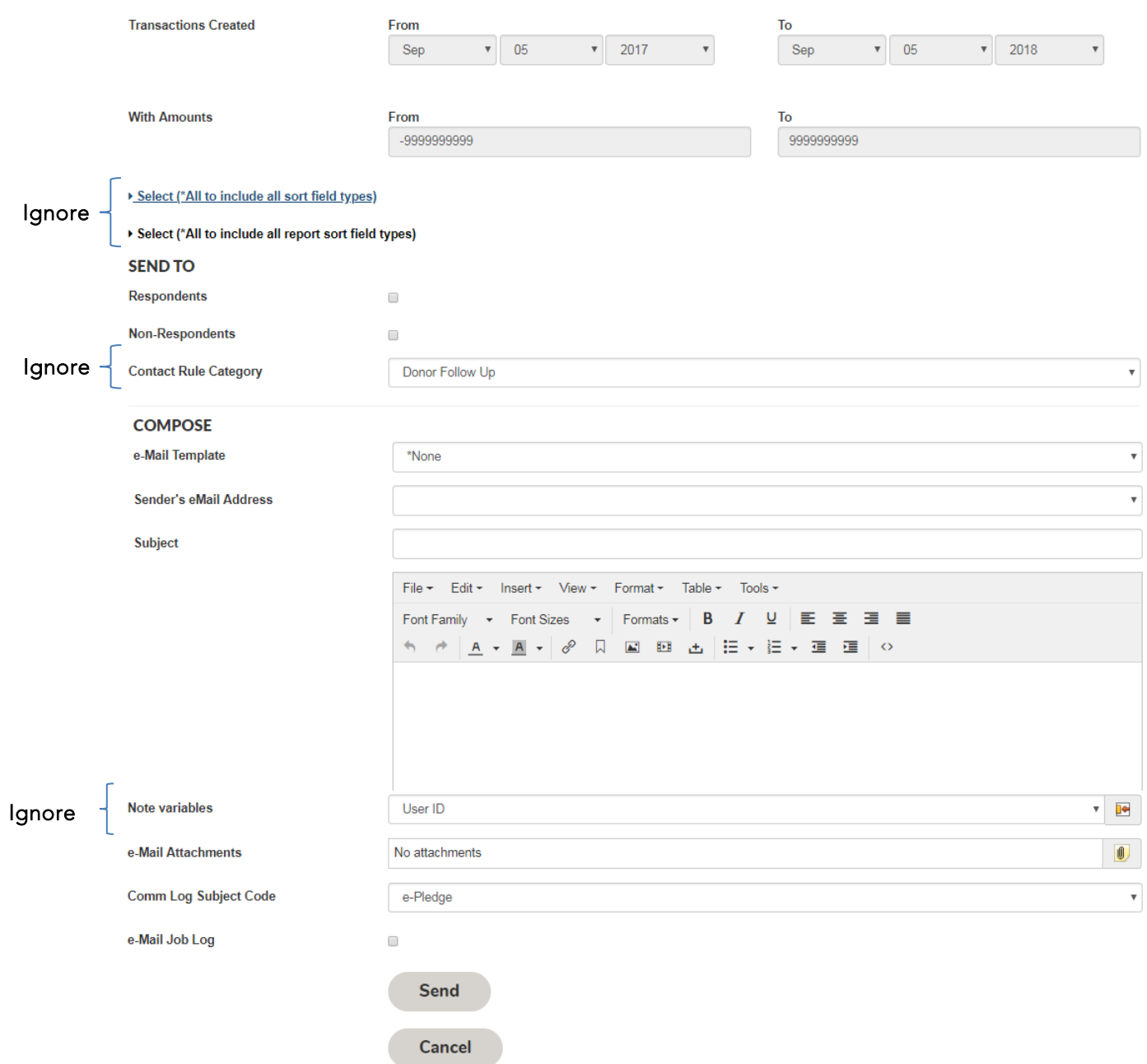

#### **Documents**

Documents is a secure dropbox for employee information such as your employee file for setting up the system. Using a dropbox is a much safer way to share sensitive data than by e-Mail or memory stick. A document is added to the dropbox by selecting "Add", add a description of the file and find the file as you would if attaching it to an e-Mail.

### **GENERAL**

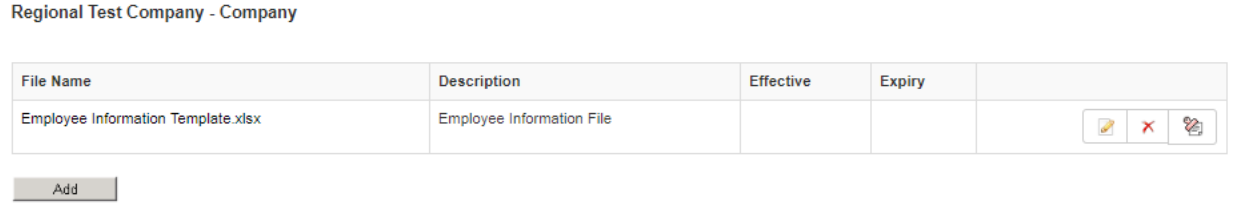

 Once your document is added it becomes available to United Way staff working with you on your campaign.

### Logoff

The logoff link can be found in the upper right hand corner of your screen. This ensures information is securely locked and accessible only by re-entering your User ID and password. You can return to the login screen from this page.

#### **CLICK HERE TO RETURN TO LOGIN PAGE**

Thank you!

## Employee Donor Menu

The Employee Donor menu will have the following options:

- Home provides navigation information, and your last year gift
- Pledge allows you to begin the pledge process
- My Profile allows you to update personal information, and set preferences for correspondence
- Admin My History allows you to see your giving history for the past 5 years
- Logoff Logs you out of the system, ensuring that employee information is securly locked and accessable only by re-entering your User ID and password.

### Home

Once successfully logged into the e-Pledge Portal, Employees will be taken to the following home page:

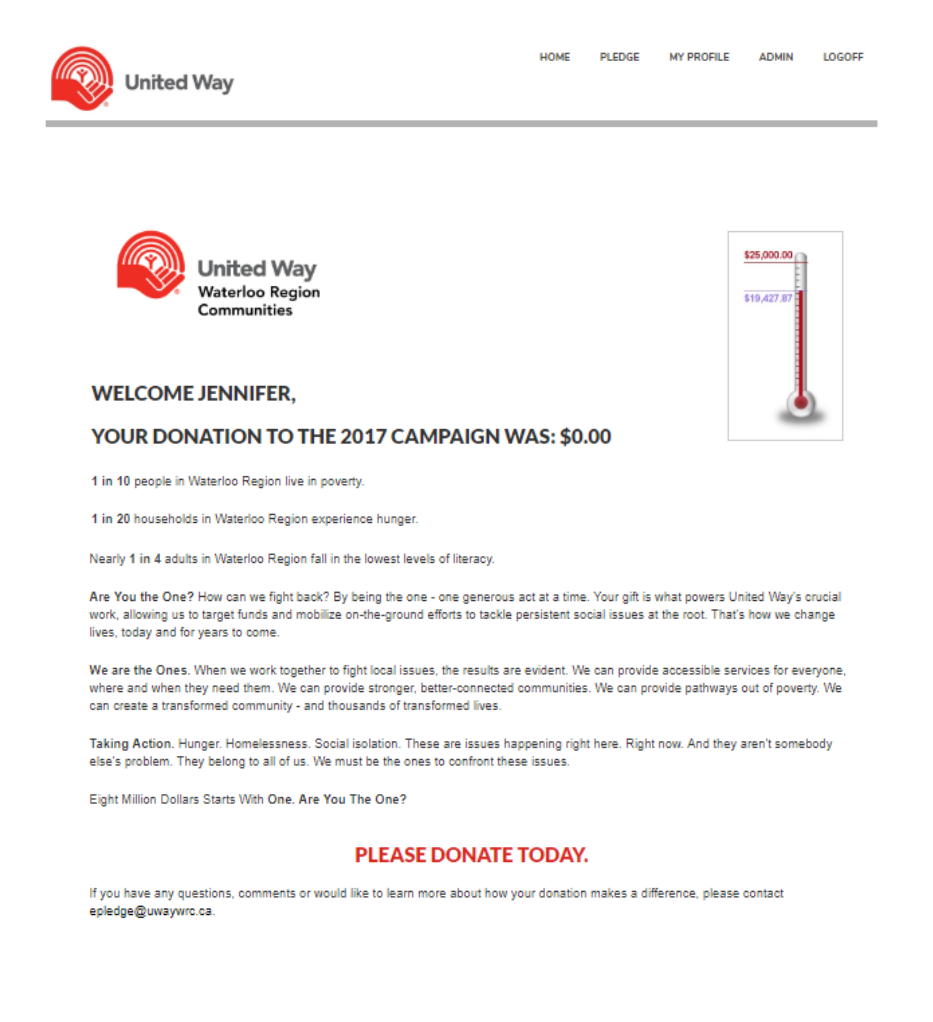

### Pledge

#### Pledge Information – Select Pledge Type

This is the first page of the pledging process.

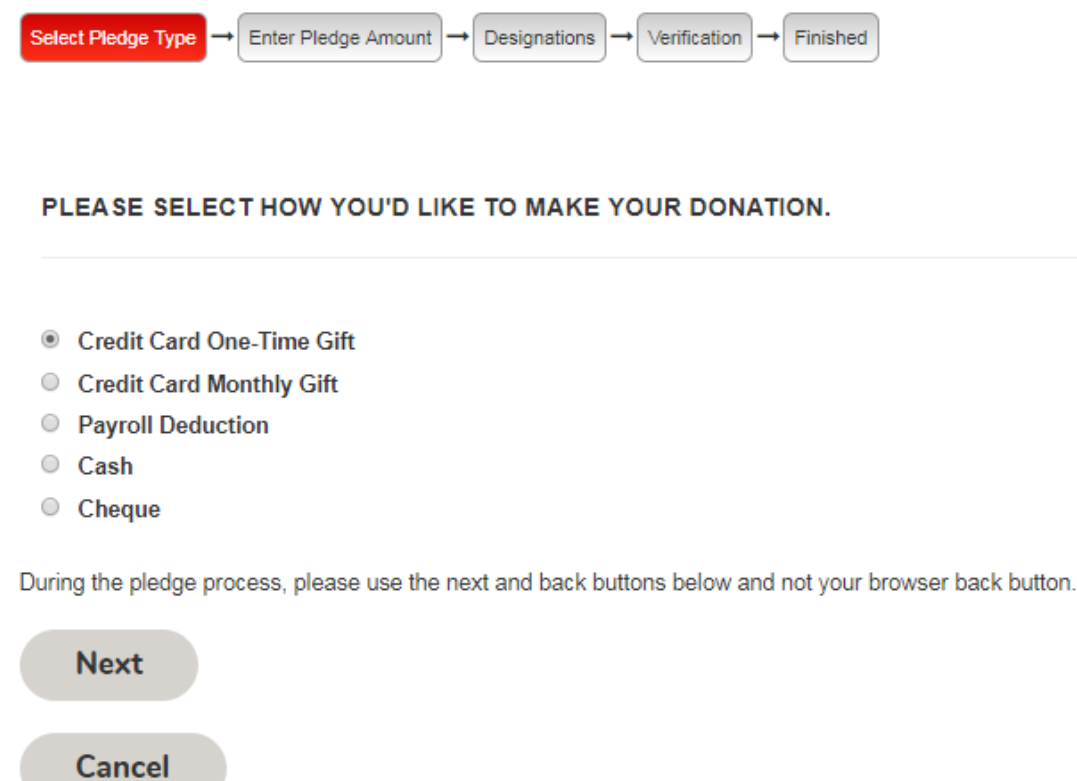

It offers all of the same options as the paper pledge form but eliminates the need for shuffling papers and multiple entries of the information.

Note: Some workplaces request United Way to remove the Cheque and/or Cash options due to the complexities of collecting cash and/or cheques within their workplace.

#### Pledge Information – Entering Amounts

#### **Payroll**

Payroll deduction is the most common way of giving.

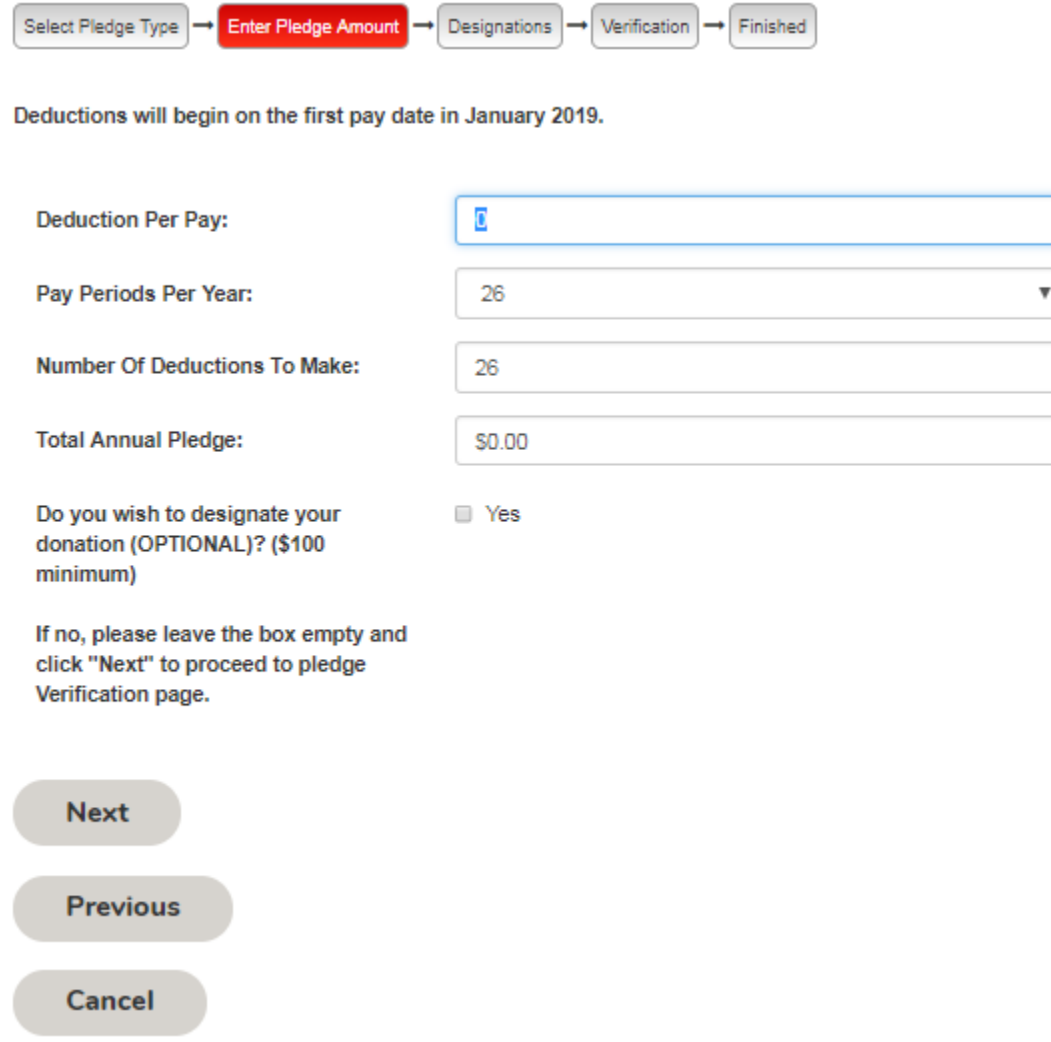

Most employees will have their number of pay periods prepopulated, if not, a drop down menu will appear to allow them to select the number of pay periods they have in a year.

The individual can also specify how many deductions they would like their gift to be made over if different than the number of pay periods displayed above.

The amount entered in the "Deduction Per Pay" box is multiplied by the "Pay Periods Per Year" (or the "Number of Deductions to Make" if different) to determine the "Total Annual Pledge."

An amount can also be entered directly into the "Total Annual Pledge" box.

If individuals wish to designate part of their gift (optional) they can do so by checking off the box at the bottom of the page where they have entered their pledge amount. When they click "Next" they will be taken to the donor designation page (refer to page 17 for more

information). Leave the box empty to keep donations 100% local in support of United Way network of charitable agencies.

#### Credit Card (One Time or Monthly)

The credit card option allows donors to give using American Express, MasterCard or Visa. Gifts can be one time or monthly. One time gifts will be processed automatically on the date they are entered. Monthly gifts will begin in January 2018 to allow the fulfillment of any ongoing payroll or credit card pledges.

One Time Example:

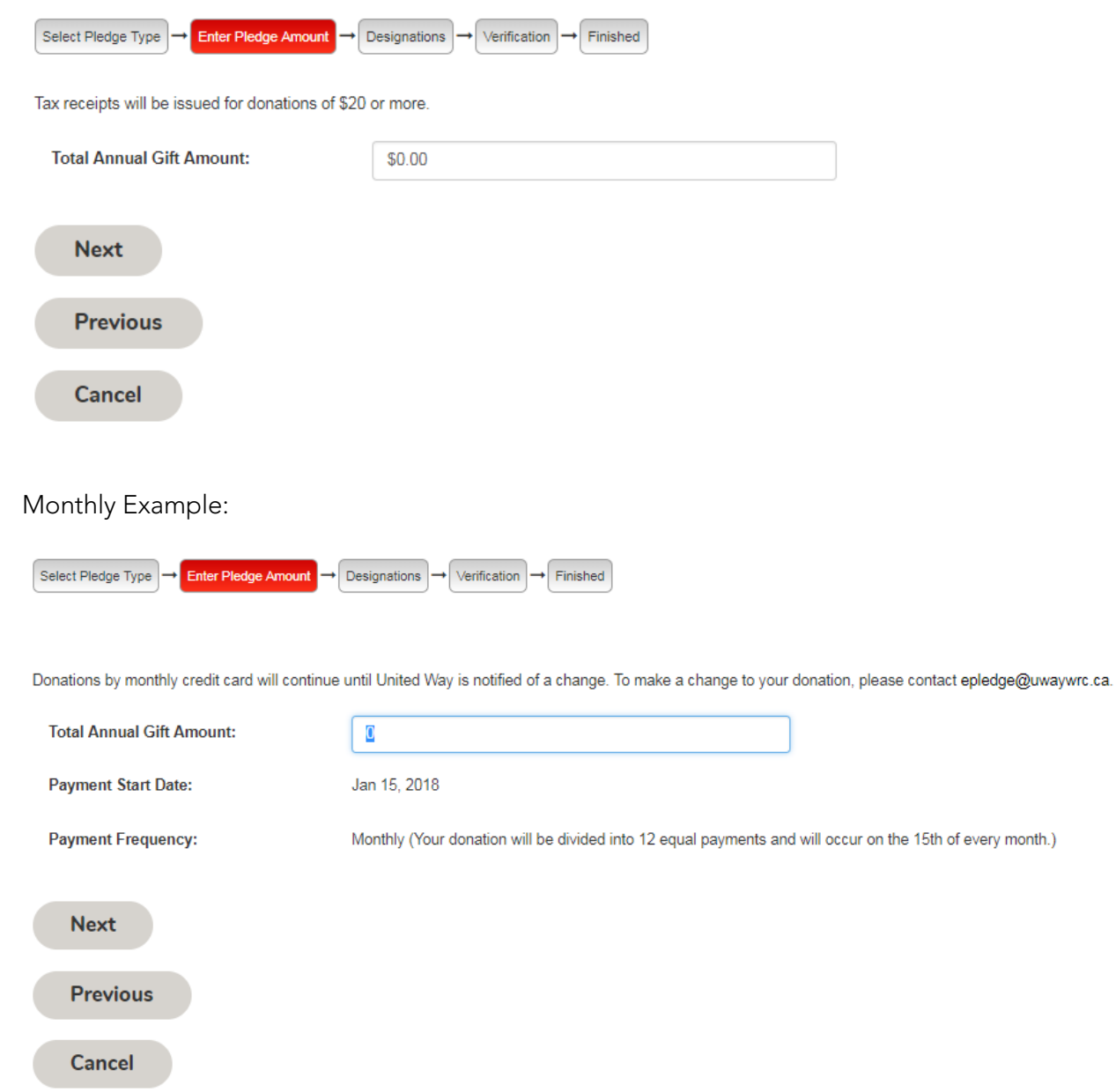

The tool will process the gift automatically and issue a tax receipt by e-Mail when the gift is paid in full.

#### Cash or Cheque

The cash and cheque options allow the individual to pledge a gift and submit donation later.

Cash Example:

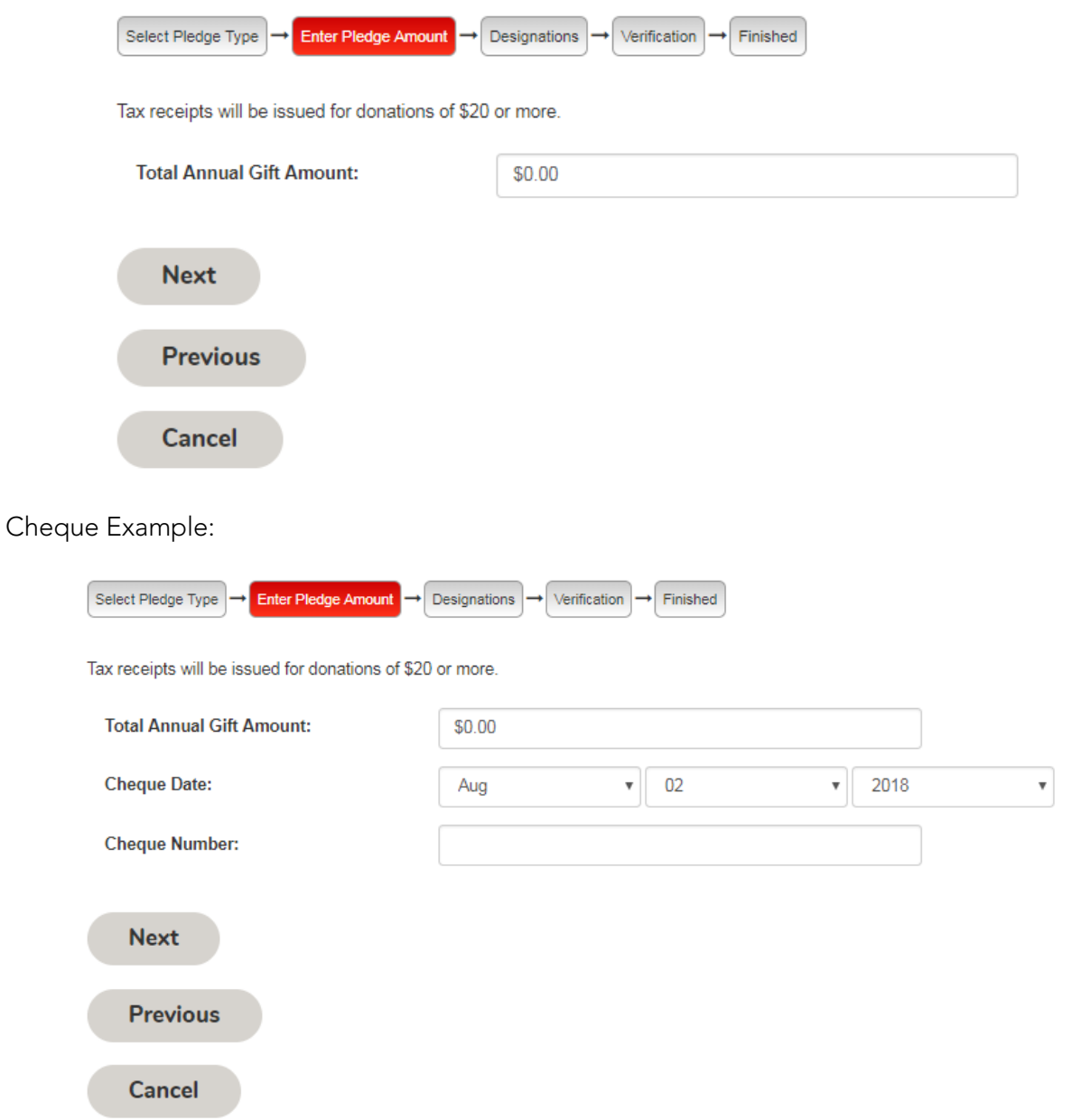

The page prompts the individual to print their confirmation and submit with payment to their Employee Campaign Manager.

#### Designations (Optional)

Donors have the additional option to designate some or all of their donation to a Canadian charity outside the local United Way network of supported charitable agencies (Listed here: <http://www.uwaywrc.ca/what-we-do/current-partners-investments/>). United Way network of agencies is in great need right here locally. Please consider keeping your donation 100% local.

Note: Designated gifts must be a minimum of \$100 and a \$12 administration fee will be deducted from each designated donation. There is no fee to designate to another United Way.

Click "WriteIn" to proceed with designating your gift. To keep your donation 100% local, click "Previous" to return to previous page, uncheck designations box, then click "Next".

#### **DESIGNATIONS (OPTIONAL)**

Donors have the additional option to designate some or all of their donation to a Canadian charity outside the local United Way network of supported charitable agencies (Listed here: http://www.uwaywrc.ca/what-we-do/current-partners-investments/). United Way network of agencies is in great need right here locally. Please consider keeping your donation 100% local

Note: Designated gifts must be a minimum of \$100 in order to be processed. There will be a \$12 administration fee deducted for each donation that is designated. This administration fee allows United Way Waterloo Region Communities to continue offering this service requested by some donors. If the registered charitable number is not included or the minimum gift is not met, the donation will be applied to the local United Way network of supported charitable agencies.

Dispersement of donations: One-time designated donations paid during the campaign will be sent to the charities the following April. Donations made through payroll deduction will be sent to the charities after all monies have been collected and remitted by the workplace to United Way Waterloo Region Communities.

Example: A payroll deduction donation is pledged in the fall of 2018. The donation is collected from the employee by the workplace and remitted to United Way throughout the following year (2019). The designations are distributed to the charities in April 2020.

To add a designation (optional) please click "Write In" below. To skip this step (keep donation 100% local), click "Previous" and uncheck the designations box, then "Next" to proceed to pledge Verification page.

Writeln **Next Previous Cancel** 

### **WRITE-IN DESIGNATION**

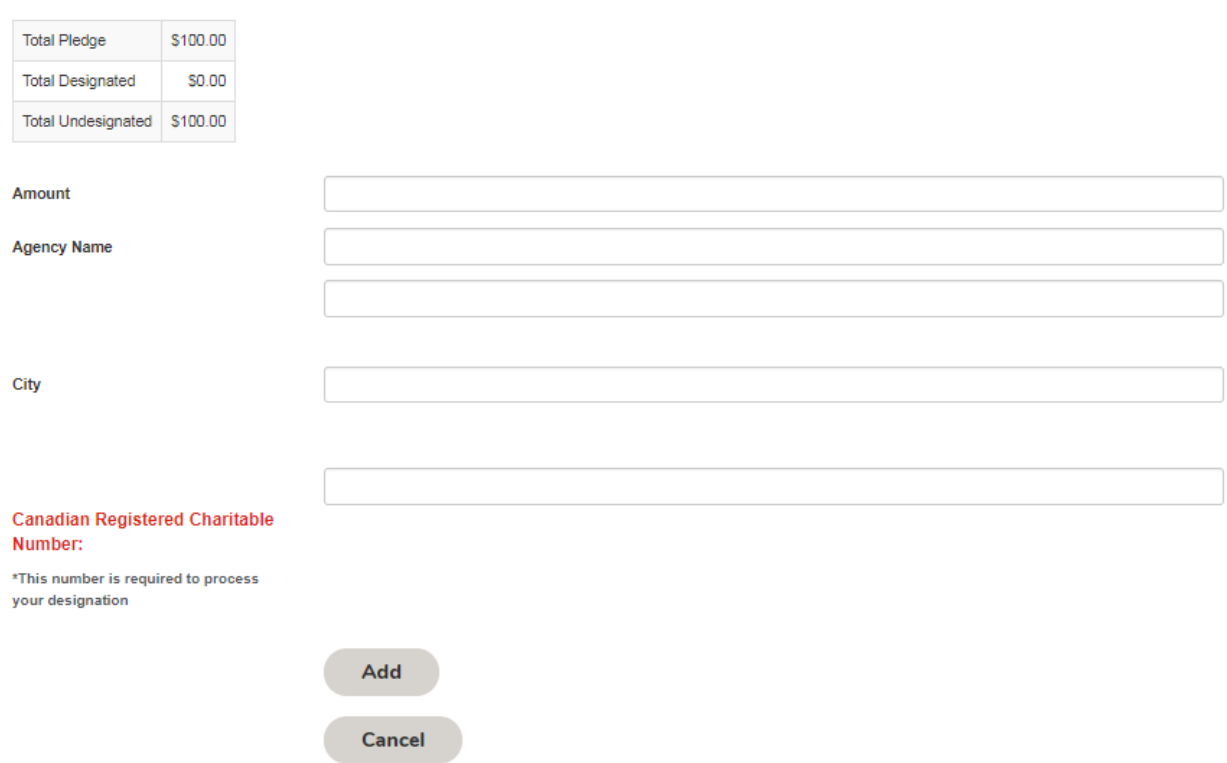

To add a charity, click on the "Add" button and add the details of the charity.

### Donor Information

You will be prompted on the Donor Information page to confirm certain details such as:

### PLEASE CONFIRM YOUR INFORMATION BELOW.

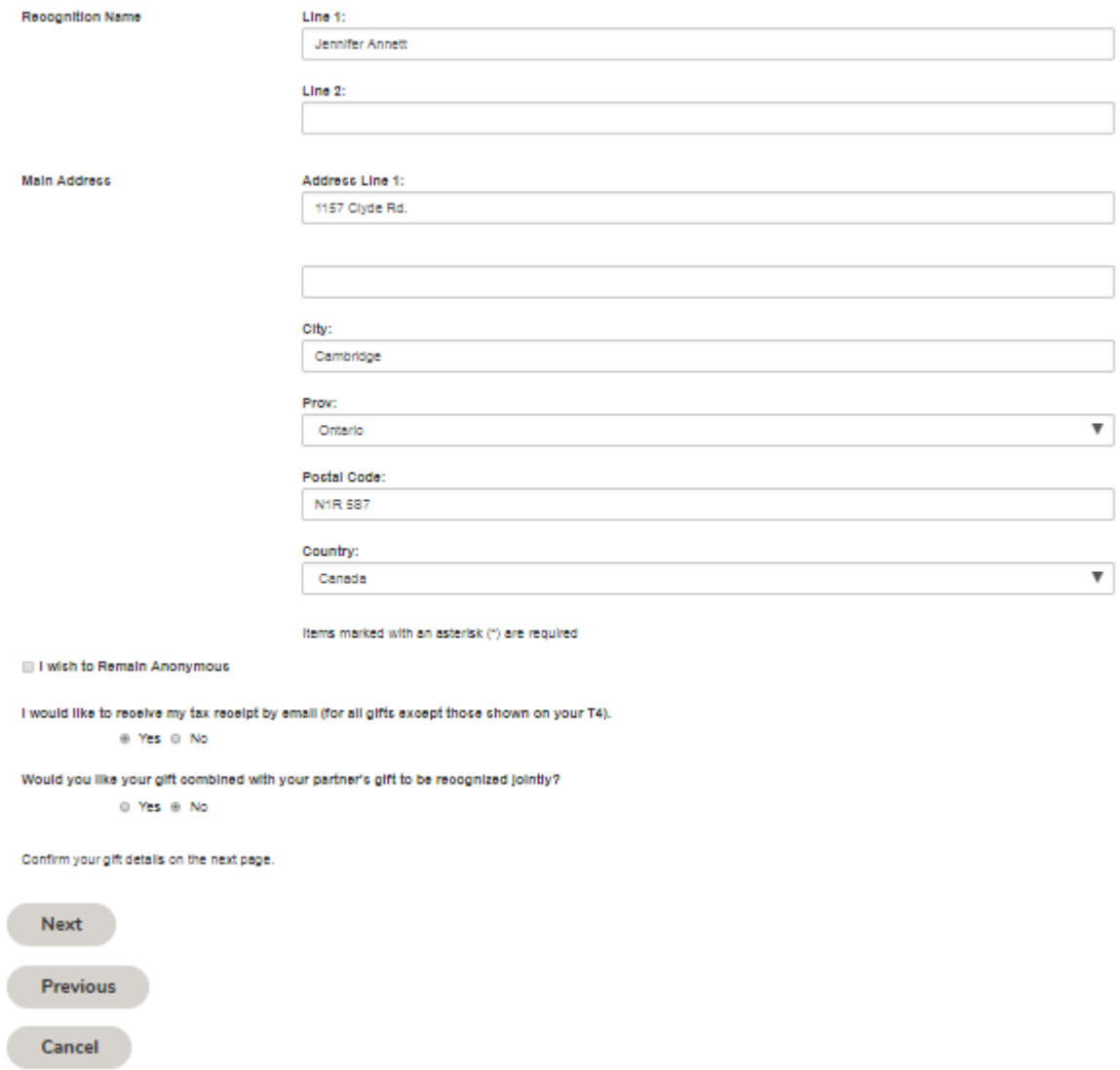

If a leadership gift has been made it will ask for a recognition name, this is how the donor is recognized in public materials.

It will ask you to confirm your e-Mail address so the system can send a confirmation e-Mail and may ask for your home address for receipting purposes if you have given by cash, cheque or credit card, or if you have designated your gift to another charity so that they can thank you.

This is also where the employee can enter information in order to have their gift combined with their spouse's.

#### Review

The confirmation page provides a summary of your gift and any designations that you have made.

### PLEASE REVIEW YOUR PLEDGE AND CONFIRM IT BELOW:

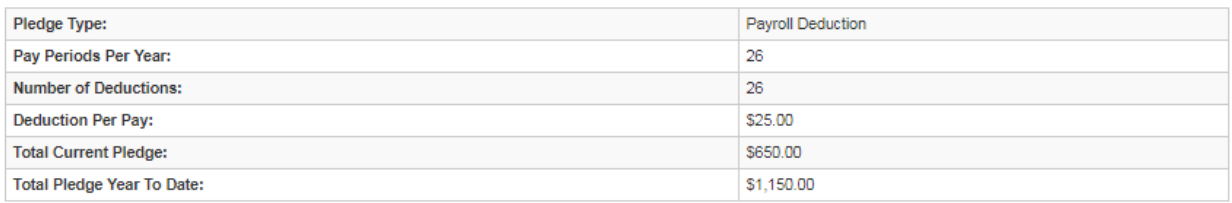

Confirmation page may take a few moments to display. Please click Confirm only once. Thank you.

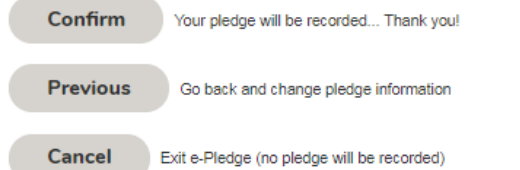

When you hit "Confirm" the donation automatically uploads to the system for finance and payroll to run their reports.

The donor will also be sent a confirmation e-Mail with all of the information on this page.

#### Completion

The final page of the pledge process is where the donor will receive a thank you message on behalf of United Way Waterloo Region Communities.

# My Profile

Most personal information can be updated through the profile.<br>MY PROFILE

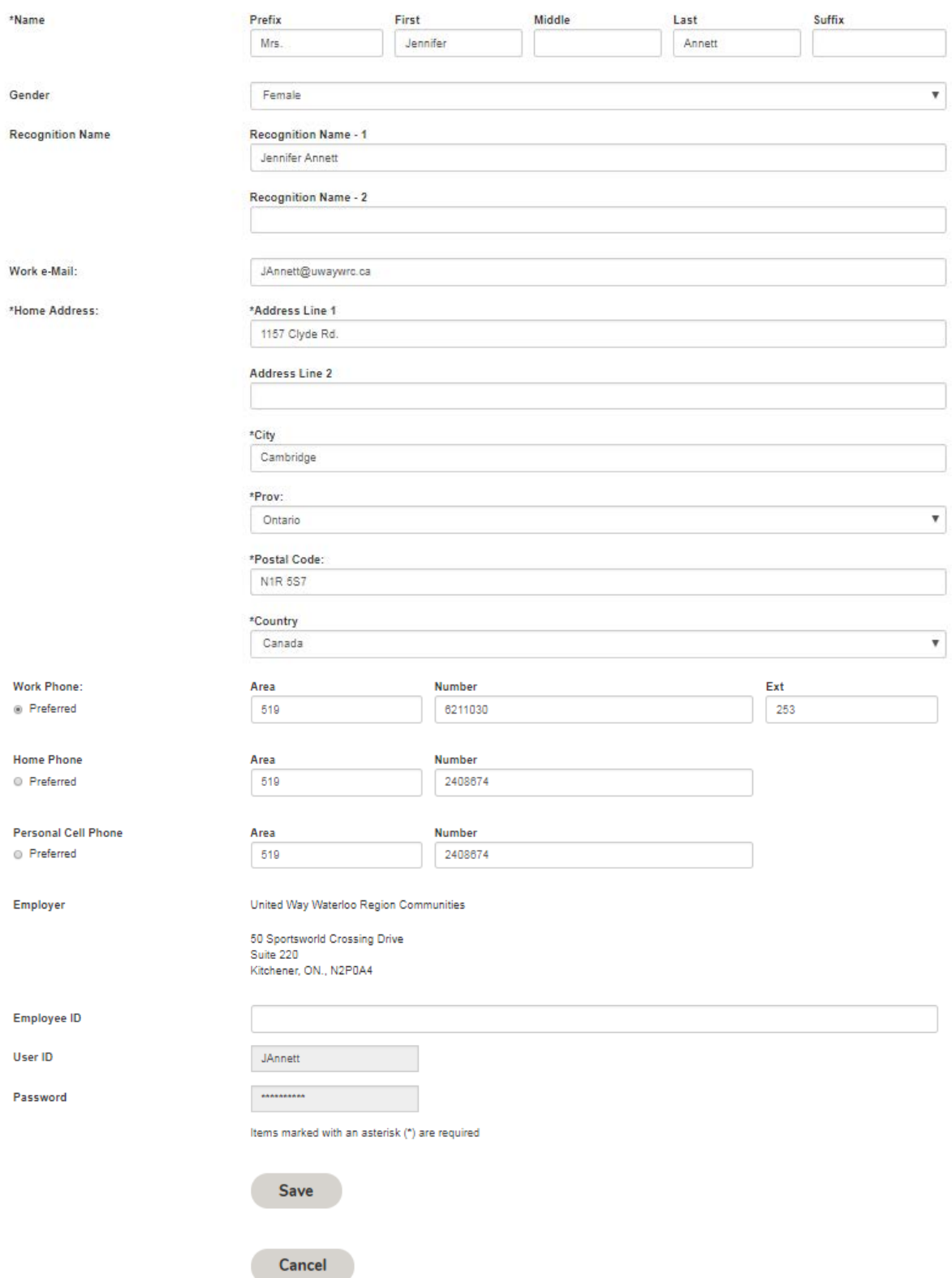

### Admin - My History

Gift History allows the individual to see their past 5 years of giving, including amount, type of gift and payment method.

#### **MY GIVING HISTORY**

#### ▼ QUICK SUMMARY

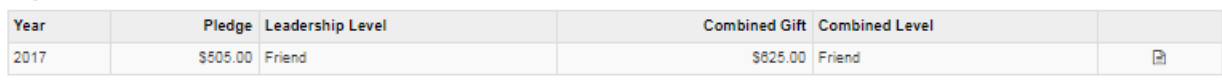

#### **EXECENT TRANSACTIONS**

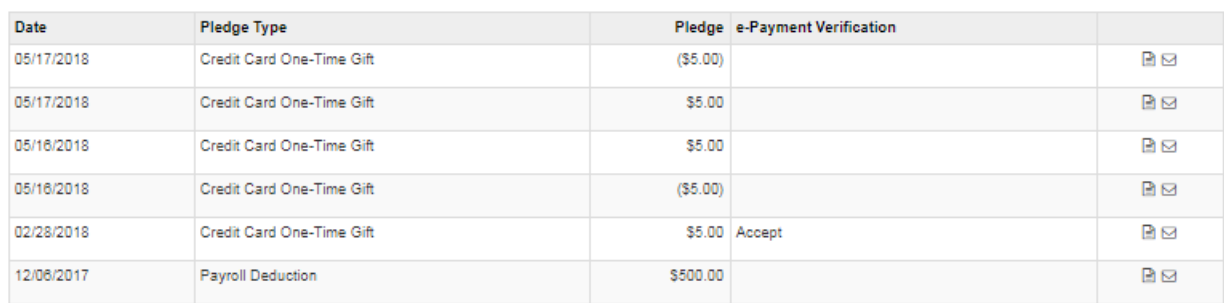

### Logoff

The logoff link can be found in the upper right hand corner of the screen. This ensures information in securely locked and accessible only by re-entering your User ID and password. You can return to the login screen from this page.

#### **CLICK HERE TO RETURN TO LOGIN PAGE**

Thank you!

# Tax Receipting

Always check to ensure a donation is receiptable under Canada Revenue Agency tax receipting regulations before promising a tax receipt to a donor. One of the most unpleasant tasks a volunteer can face is telling a donor they will not be receiving a tax receipt after all.

Please remember, these are Canada Revenue Agency tax regulations. United Way must follow them to retain our charitable status. There can be no exceptions.

#### GIFTS THAT ARE RECEIPTABLE

- Fully paid credit card donations of \$20 or more are instantly issued a tax receipt via e-Mail.
- Cash and cheque donations of \$20 or more are issued a tax receipt once received by the United Way office. These receipts are sent by postal or e-Mail (depending on donor preference) on a weekly basis.
- Donations of less than \$20 will be issued a tax receipt on request.
- Cash, cheque and credit card donations are receiptable for the tax year in which they are received.
- Pre-authorized credit card donations will be receipted at the end of the calendar year.
- Payroll donations will appear on T4 slips.

# IT Requirements

Effective March 1st, 2019, e-Pledge will no longer support the use of certain older browsers when completing transactions. This is to ensure the checkout flow remains fast and secure for the vast majority of users.

The following will be the minimum browsers supported:

- $\bullet$  IE 10+
- $\bullet$  Edge 13+
- Firefox 42+
- Chrome 48+
- Safari 7.1+
- Opera 37+

Mobile:

- iOS Safari 7.1+
- Android Browser 4.4+
- Chrome Mobile 48+

These account for the vast majority of traffic. The older versions of these browsers, most of which are no longer supported by their manufacturers, do not support some of the modern technology uses to provide a safe and secure Checkout experience. While we will not be actively blocking these browsers, the checkout flow will no longer be guaranteed to work.

# Contact Us

For additional assistance contact:

*United Way Waterloo Region Communities* [e-Pledge@uwaywrc.ca](mailto:ePledge@uwaywrc.ca) 

50 Sportsworld Crossing Rd (East Building), Suite 220 Kitchener, ON N2P 0A4 ---------------------------------------------

P. 519-888-6100 EXT. 253 ---------------------------------------------

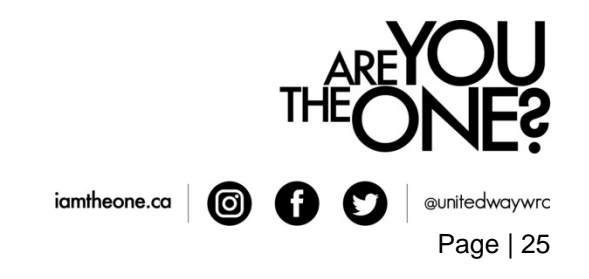